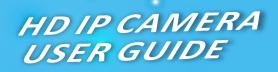

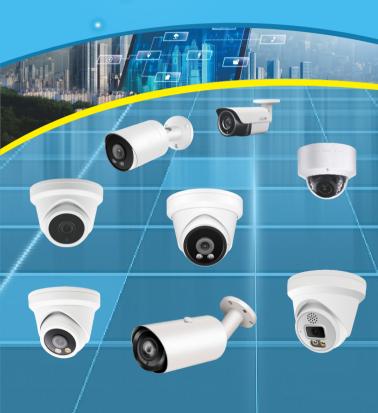

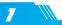

## Connecting the camera to system (reference only)

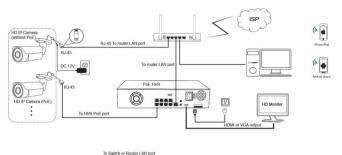

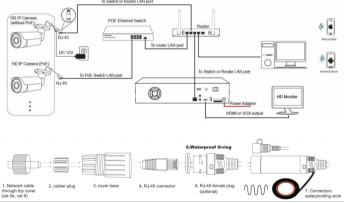

Figure 2: Working With PoE switch and NVR

Note:

- 1. The camera should be connected to an OPTIONAL 12 volt power supply if you do not use PoE (Power over Ethernet).
- 2.A Windows computer is more convenient to setup and troubleshooting.

71

Default: DHCP IP address: 192.168.0.123, Username: admin, Password: 123456 (We strongly recommend modifying the default password for your security).

- 1. Each IP camera has DHCP enabled in the first 24 hours uptime.
- 2. After then camera will change itself to static IP address automatically to keep the address allocation stable.
- 3. If router or DHCP server connected in the LAN, cameras can get the correct IP address quickly.
- 4. Run searchtool or NVR to find and add the IP camera to security system.

### Manually static IP addressing

Before modifying the IP address you'd better confirm the IP network planning and avoid IP address conflict.

Steps on Local Area Windows 10 PC : Search Windows -> cmd -> ipconfig /all

| Ethernet adapter Local Area Connection:                                                                                                    |  |  |  |  |  |  |  |  |  |
|----------------------------------------------------------------------------------------------------|--|--|--|--|--|--|--|--|--|
| Connection-specific DNS Suffix . :<br>Description : Realtek PCIe GBE Family Controller<br>Physical Address : 40-61-60-40-59-65<br>DHTP Enabled : Yes<br>Autoconfiguration Enabled : Yes |  |  |  |  |  |  |  |  |  |
| Link-local IPv6 Address : fe80::b525:234:58d4:98f3%10(Preferred)<br>IPv4 Address : 192.168.1.158(Preferred)                                                                             |  |  |  |  |  |  |  |  |  |
| Subnet Mask                                                                                                    |  |  |  |  |  |  |  |  |  |
| Lease Obtained Saturday, October 21, 2017 10:15:08 AM<br>Lease Expires Saturday, October 21, 2017 12:15:08 PM                                                                           |  |  |  |  |  |  |  |  |  |
| Default Gateway                                                                                                    |  |  |  |  |  |  |  |  |  |
| DHCPv6 IAID : 138436998<br>DHCPv6 Client DUID : 00-01-00-01-20-DE-A3-49-40-61-86-0C-5F-95                                                                                               |  |  |  |  |  |  |  |  |  |
| DNS Servers                                                                                                    |  |  |  |  |  |  |  |  |  |
| NetBIOS over Tcpip : Enabled                                                                                                    |  |  |  |  |  |  |  |  |  |

Now you can get all the local network information.

IPv4 Address: 192.168.1.? Subnet Mask: 255.255.255.0 Default gateway: 192.168.1.1 DNS Servers: 192.168.1.1

Note : you can also find out the LAN configuration via Windows GUI

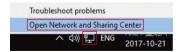

// 2

Right-click on the Network icon and select open Network and Sharing Center.

| ontrol Panel Home                                | View your basic network information and<br>View your active networks              | l set up connections                                                                                                    |  |  |
|--------------------------------------------------|-----------------------------------------------------------------------------------|----------------------------------------------------------------------------------------------------|--|--|
| hange adapter settings<br>hange advanced sharing | Local Area Connection Status                                                      | × Access type: Internet                                                                                                    |  |  |
| ettings                                          | General                                                                           | Connections: Local Area Connection                                                                                                    |  |  |
|                                                  | Connection<br>IPv4 Connectivity: Internet<br>IPv6 Connectivity: No network access | Network Connection Details                                                                                                    |  |  |
|                                                  | Media State: Enabled<br>Duration: 001:15:51<br>Speed: 100.0 Mips<br>Details 2     | Property         Value           Connection-specific DN         Peablek PCIe GBE Family Controller           Physical Address         4)61-56-52-57-55           DHCP Enabled         Yes           [IPVA 44ddress         192:181-138]                                                                                     |  |  |
| e also                                           | Activity Sent Received<br>Bytes: 1,138,205   4,928,660                            | IPv4 Subnet Mark         255 255 250           Leese Obtained         Saturday, October 21, 2017 10 15 08           Leese Digrees         Saturday, October 21, 2017 12 15 08           IPv4 Defack Gateway         192 158 1.1           IPv4 DefServer         192 158 1.1           IPv4 DNS Servers         192 158 1.1 |  |  |
| e also<br>omeGroup<br>frared<br>ternet Options   | Properties SDisable Diagnose                                                      | 192.168.1.1<br>IPv4 WINS Server<br>NetBIOS over Topp En Yes<br>Unk-local IPv6 Address FeB0:b525.234.5864.98131.10<br>IPv5 Defad: Gatewar                                                                                                    |  |  |

If the camera is installed to work with the local switch or router directly, the camera IP range should be 192.168.1.x (x=2-254). To void IP conflict, you should test and select an unoccupied IP like this:

Command Prompt ping test

| Command Prompt                                                                                                    |
|----------------------------------------------------------------------------------------------------|
| C:\Users\Administrator>ping 192.168.1.123                                                                                                    |
| Finging 192.168.1.123 with 32 bytes of data:<br>Seply from 192.168.1.158; Destination host unreachable.<br>Seply from 192.168.1.1; Destination host unreachable.<br>Seply from 192.168.1; Destination host unreachable.<br>Seply from 192.168.1; Destination host unreachable. |
| Ping statistics for 192.168.1.123:<br>Packets: Sent = 4, Received = 4, Lost = 0 (0% loss),                                                                                                    |
| C:\Users\Administrator>ping 192.168.1.41                                                                                                    |
| Finging 192, 168, 1.44 with 22 bytas of data:<br>Seply from 192, 168, 1.41: bytas=22 time=lms TH=54<br>Seply from 192, 168, 1.41: bytas=23 time(lms TH=54<br>Seply from 192, 168, 1.41: bytas=23 time(lms TH=54<br>Seply from 192, 168, 1.41: bytas=23 time=lms TH=54          |
| Ping statistics for 192.168.1.41:<br>Packets: Sent = 4, Received = 4, Lost = 0 (0% loss),<br>Approximate round trip times in milli-seconds:<br>Minimum = Oms, Maximum = Ims, Average = Oms                                                                                     |
| C:\Users\Administrator>                                                                                                    |

Only when reply unreachable that means the IP address is no conflict and available, otherwise when you see time reply do not use this IP address.

There are three methods to modify the camera IP configuration, Search tool, PC Client software and Internet Explorer.

77 3

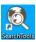

| 11A                                     | Start Sea | ch Export to Ex- | cel admin        | 123456                                                                 | QR Automatic printing                                                                                                    | Total | :2 Seleted |
|-----------------------------------------|-----------|------------------|------------------|------------------------------------------------------------------------|----------------------------------------------------------------------------------------------------|-------|------------|
| IP Address                              | HTTP      | Model            | Title Name       | Preview                                                                | Firmware Version Status                                                                                                    |       | All subs   |
| ✓ 192. 168. 16. 160 ✓ 192. 168. 16. 161 | 80 YM250  |                  | Canera<br>Canera |                                                                        | IMBOOM_AF_V0_BU_T_EM=MIMF=H5_L V3.0.2.3 b Login success<br>IMMFSO_AF_V0_BU_T_EM=M5_L V3.0.2.1 build 2 14:59:53 Alarm:notion detect disu                                                                                                    |       | close      |
|                                         |           |                  |                  | IP address set                                                         |                                                                                                    |       |            |
|                                         |           |                  |                  | Start IP<br>End IP<br>Netmask<br>Gateway<br>DNS1<br>DNS2<br>IP address | 0xC0         1         60           102         1.00         Orest           103         1.01         0           104         1.1         0           102         1.01         0           0.0         0.0         0           Coulded CK         0         0 |       |            |
| Batch Bezet                             | Batch Be  | boot IP Batch S  | DHC              |                                                                        | hich Set Laggage Batch Sper Tim Datch Set Parrors                                                                                                    |       |            |

Click Start Search and all your cameras in the LAN will be listed. Modify IP address to suit the LAN's IP scheme.

1) Click the ALL check-box then click "IP Batch Manual Setting".

2) Click Check to verify IP address configuration and click OK to save.

it's user-friendly that the search tool can read the computer Network IP address and calculate the camera quantity to match the range of Start IP and End IP.

### Tips:

Reset Password ->Restore default settings;

Video Preview -> Click **Preview** buttons;

Firmware upgrade -> Select the check-box, click **Browse** then click **Upgrade Firmware**.

### (Default user name: admin, Password: 123456)

4

| A dain<br>A dain<br>A deeneederPass AutoLogi<br>Login |                                                                                                 |                      |                                                                                                    |
|-------------------------------------------------------|-------------------------------------------------------------------------------------------------|----------------------|----------------------------------------------------------------------------------------------------|
|                                                       | Frant Elaybrak Broadrast SystemConfig                                                           |                      | <b>₹ – ∂</b> ×<br>• 16:29:50                                                                                                    |
| Campra 220ps                                          | Stream<br>Video proportion<br>PlayMode<br>DecoderMode                                           | ><br>><br>>          |                                                                                                    |
|                                                       | Stop LiveView<br>Stop All LiveView<br>Audio<br>Intercom<br>Record LiveView<br>Stop All Liveview |                      | A subject to the second second s |
|                                                       | Synchronizing time<br>Remote Configuration                                                      |                      |                                                                                                    |
|                                                       | Digital Zoom<br>छ छ छ २ १३                                                                      | > 2021=05-20 Thursda | v 16:29:49<br>器 4 0 回 日                                                                                                    |

Go to the Devices Config and click Start search, all the camera in the LAN will be listed.

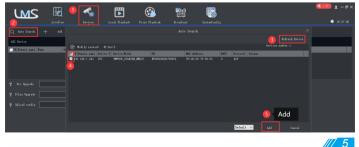

To access the camera's web interface, type in the IP camera's IP address in Internet Explorer's URL bar to gain access to the login page. Please modify IP address to the same subnet if login page can not load.

(Default user name: admin, Password: 123456)

Edge, Chrome, Firefox, Safari will work via HTML5 without active-x plugin

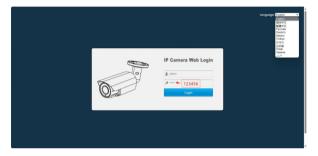

From the login page, select your familiar language, then log in with the username and password.

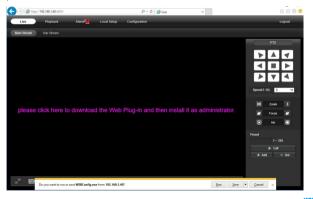

Install Web Plug-in when red line characters prompted. You may have to download WEBConfig.exe and run it as administrator.

After installation, restart or refresh your web browser and access the IP again. The live video will start automatically after login successfully.

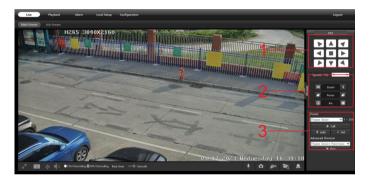

1. Rotation direction control – Left/Right horizontal rotation. Up/Down vertical rotation. Rotation speed can be adjusted.

2. Motorized zoom lens control - camera can do optical Zoom In and Zoom Out.

3. Preset -- to remember a position, input a number and click Add. Then you can directly go back via call the number. Delete a preset: input a number and click Del.

4. Keeping pressing on live video and dragging for **Digital Zoom.** If there is a delay in video response when accessing remotely, please switch to Sub Stream instead. To learn the function of each button, just put the mouse on, it will show screen tips.

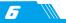

1) Power System frequency configuration (50Hz/60Hz)

## Configuration > Camera > Image > Power Frequency

To avoid the video flicker, the camera should be set to right working frequency to suit the country electric system. The countries that use 60Hz have USA, Canada, Japan, Korea, Taiwan, Brazil, Philippines, Mexico. Other countries apply 50Hz.

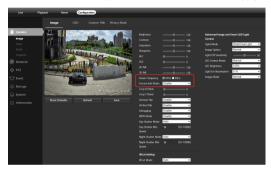

### Fluorescent lamp flicker problem:

- 1. Make sure Power Frequency is suitable for your local power system.
- 2. Try enable Forced Anti-flicker.
- 3. Try adjust video encode fps to multiple of three (30/24/15).
- 2) To modify the camera Title name and Time & Date
- Configuration > Camera > Image > OSD > Title Message

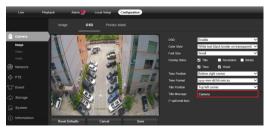

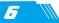

## Configuration > System > Time setup

There are two time update modes available, Manual and NTP.

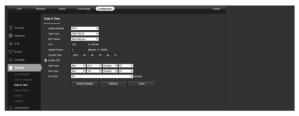

- Select your Time Zone, and click PC Sync. Set up your DST (Daylight Savings Time) if needed, click Save. (Time and date will reset to 2000-01-01 if camera restarts)
- b. If the camera is connected to the Internet, you can set up a NTP server for the camera to sync the time and date automatically.
- 3) To enable Motion Detection Alarm
- > Configuration > Event > Intelligent Detection

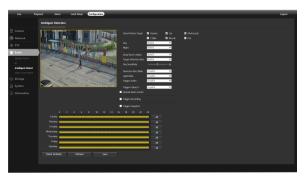

Intelligent Detection has the higer priority than Motion Detection. To use the Motion pls disable the day and night defense in Intelligent Detection.

79

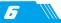

When Motion is detected, there is a small alarm light pup up beside the Alarm menu. You can also setup an email address or FTP storage server to receive the motion snapshot. (Trigger recording will work only if memory card or NFS NAS connected.)

Search and download "VideoLink" in Apple App Store or Google Play Store.

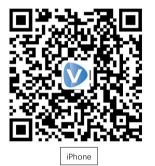

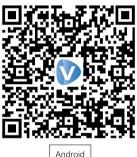

- 1. Register an new account
- 2. Select your country or region

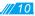

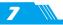

| 2:55 PI | M   2.1KB/s 🎯                    | 111. ali 🤶 🖽 |  |  |  |  |  |
|---------|----------------------------------|--------------|--|--|--|--|--|
|         |                                  |              |  |  |  |  |  |
|         |                                  |              |  |  |  |  |  |
|         |                                  |              |  |  |  |  |  |
|         |                                  | 1.           |  |  |  |  |  |
|         | Dideoli                          | nk           |  |  |  |  |  |
|         |                                  |              |  |  |  |  |  |
| Login   |                                  |              |  |  |  |  |  |
|         |                                  |              |  |  |  |  |  |
|         | Email                            |              |  |  |  |  |  |
|         | E1101                            |              |  |  |  |  |  |
| ð       | Password                         | Ø            |  |  |  |  |  |
|         |                                  |              |  |  |  |  |  |
| 🗌 Ag    | ree 《User Agreement》 And 《Privac | y policy»    |  |  |  |  |  |
| For     | got password ?                   |              |  |  |  |  |  |
| 101     | got publicitu .                  |              |  |  |  |  |  |
| LOGIN   |                                  |              |  |  |  |  |  |
|         | Register account                 | 0            |  |  |  |  |  |
|         | Register account                 |              |  |  |  |  |  |
|         |                                  |              |  |  |  |  |  |
|         |                                  |              |  |  |  |  |  |
|         |                                  |              |  |  |  |  |  |
|         |                                  |              |  |  |  |  |  |
|         |                                  |              |  |  |  |  |  |
|         |                                  |              |  |  |  |  |  |
|         |                                  |              |  |  |  |  |  |
|         | Hotspot mode                     |              |  |  |  |  |  |
|         |                                  |              |  |  |  |  |  |

## < Select Country/Region Ukraine # United Arab Emirates ABCDE United Kinadom F G H I United States Minor Outlying Islands Ĵ K L M N O P O R S T U V W X Y United States Samoa United States Virgin Islands United States of America Uruguay ż Uzbekistan

| V       |         |   |
|---------|---------|---|
| Vanuatu | CONFIRM | 2 |
| Vatican |         | ] |

/// 11

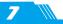

## Working with mobile device

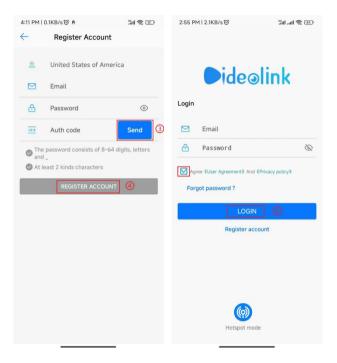

- Input your email address and setup a password, tap Send to get the code by email, tap REGISTER ACCOUNT to finish registration.
- 4. Login with the email and password registered in previous step.
- 5. Visit camera web interface, enable P2P function. After a while it will show the QR code.

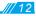

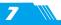

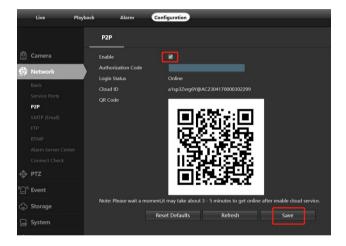

 Tap + or ADD NEW and select last menu Wired Connection to scan the camera QR code to add the camera. (Please select the correct option depending on your device.)

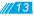

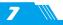

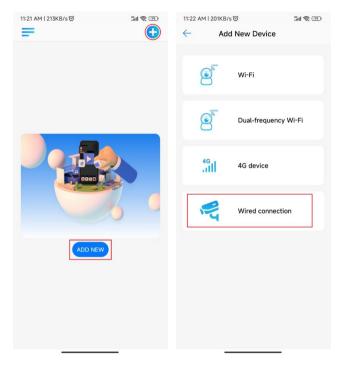

7. Tap device list to start live preview

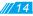

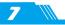

## Working with mobile device

4:25 PM | 26.3KB/s 🗇 💟

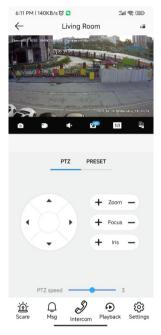

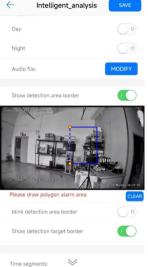

il 🕱 💷

15

Scare: trigger camera alarm Msg: check the event list Intercom: start two-way audio talking Playback: lookup the TF memory video Settings: change camera parameters PTZ: move or zoom the camera

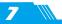

# Working with mobile device

| 4:28 PM   0.9KB/s 🔊 👂 📲 😪 🕬            | 4:20 PM   0.9KB/s 🎯 🕓                                     |   |
|----------------------------------------|-----------------------------------------------------------|---|
| ← Living Room Recently Alarms FILTER ▼ | ← Living Room                                             |   |
| detect<br>alarm<br>Today 16:25:32      | Living Room<br>YML18_AF_VO-A_Y_EN-<br>a1sp3Zvrg6Y@AC23041 |   |
| detect<br>alarm<br>Today 16:19:34      | Video and Audio                                           | > |
| detect                                 | ፹ Alarm                                                   | > |
| alarm<br>Today 16:15:48                | Video storage                                             | > |
| detect                                 | TI RTMP                                                   | > |
| Today 16:11:06                         | PTZ control direction                                     | > |
| detect<br>alarm<br>Today               | Network Settings                                          | > |
| 16:08:20                               | 5 Sync time to device                                     | > |
| detect<br>alarm<br>Today 15:56:37      | Restore configuration                                     | > |
|                                        | M Babaat daviaa                                           | × |

8. Share the camera to your family and friends

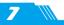

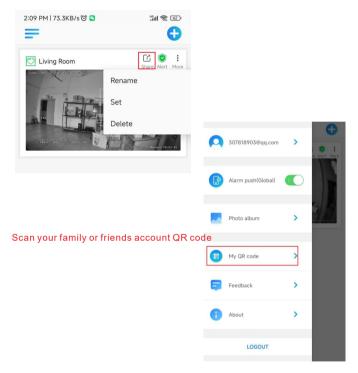

**Note:** if you cannot connect the camera, please check your Internet connection and verify the IP address, gateway, and DNS setting in the camera. The Cloud login status should be **online**, which means the camera has registered to the cloud server. You may also want to connect your phone to WiFi for better performance.

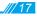

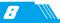

The IP camera supports standard ONVIF protocol and it can be added to third-party video recorder. Some of the models support both H.264 and H.265 encode mode. The H.265 encode cameras can compress the video data to a very low bit rates which allows more video data storage than normal H.264 camera. Only configure the camera to H.265 mode when your NVR supports H.265 mode

Before pairing cameras to the NVR, make sure the NVR and cameras have valid and matching IP scheme.

| Camera           |              |        |                  |            |        |       |             |  |  |  |
|------------------|--------------|--------|------------------|------------|--------|-------|-------------|--|--|--|
| Su               |              | Camera | Advanced         |            |        |       |             |  |  |  |
| که رکھ<br>Camera |              |        |                  |            |        |       |             |  |  |  |
|                  |              |        | Madife 10 Comme  |            |        |       |             |  |  |  |
| 秘                |              | ۵Þ     | No.              | IP Address |        |       |             |  |  |  |
| VCA              |              | DP     |                  | 172.16.0.2 | Added  |       | HK-IPCAM-HI |  |  |  |
|                  |              | 0.0    |                  |            |        |       | MSTAR IPNC  |  |  |  |
| ۲                | Privacy Mask |        |                  |            |        |       |             |  |  |  |
|                  |              | 0.0    |                  |            |        |       |             |  |  |  |
|                  |              |        |                  |            |        |       |             |  |  |  |
| ÷                |              | ۵Þ     |                  |            |        |       |             |  |  |  |
|                  |              |        |                  |            |        |       |             |  |  |  |
| Ġ                |              |        |                  |            |        |       |             |  |  |  |
| Backup           |              |        |                  |            |        |       |             |  |  |  |
|                  |              |        | Protoc<br>IP Add |            |        |       |             |  |  |  |
| A                |              |        | IP Add<br>Port   |            |        | . 168 |             |  |  |  |
|                  |              |        | Userna           |            | admir  |       |             |  |  |  |
|                  |              |        | Passwi           |            |        |       |             |  |  |  |
| 崮                |              |        |                  |            |        |       |             |  |  |  |
| Alarm            |              |        |                  |            |        |       |             |  |  |  |
|                  |              |        |                  |            |        |       |             |  |  |  |
| *                |              |        |                  | otocol     | Search | \$    |             |  |  |  |
| Maintain         |              |        |                  |            |        |       |             |  |  |  |
|                  |              |        |                  |            |        |       |             |  |  |  |
|                  |              |        |                  |            |        |       |             |  |  |  |
|                  |              |        |                  |            |        |       |             |  |  |  |

Note: Some of the PoE NVR supports Plug & play, which allows you to get video without manually search and add. if Plug & play feature is not available or not compatible, please follow the NVR manual steps and select ONVIF protocol as the paring protocol. (camera default password: 123456)

If the POE NVR can not discover the connected camera or can not display the camera video, please check it's internal POE interface IP configuration and make sure all connected cameras and NVR POE interface are in the same subnet schema. For more help please contact the both NVR and IP camera suppliers for technical assistance.

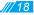

#### 1. Why can't I open the default IP address 192.168.0.123 via web browser?

Check your computer's IP address before accessing the camera. If the IP address does not match the 192.168.0.x scheme, please install the IP search tool from the CD to modify the camera's IP address. Make sure the IP address of the camera matches the LAN IP scheme. For example, if the LAN is 192.168.1.xxx, then set the IP camera to 192.168.1.123 and so on.

### 2. How to reset the password?

The default Username: admin, Password: 123456. If you lost the password or would to reset the camera's setting, please install the search tool to search the camera IP and click Reset factory button.

#### 3. How to upgrade the IP camera?

- 1) Ask the supplier for the suitable firmware
- 2) you can use the web browser, search tool, or PC client to upgrade the camera
- 3) go to the Configuration > System > update, click browse and select the firmware, then click

Upgrade button and wait for the operation to complete.

#### 4. How to fetch the RTSP video stream and http snapshot?

- 1) Main Stream: rtsp://IP:554/h264?username=admin&password=123456
- 2) Sub Stream: rtsp://IP:554/h264cif?username=admin&password=123456
- 3) low resolution snapshot: http://IP/cgi-bin/snapshot.cgi?stream=1
- 4) HD snapshot : http://IP/cgi-bin/snapshot.cgi?stream=0 (only some models)

#### 5. Why does the NVR not show image after adding your IP camera?

- Make sure you selected the right protocol and enter the correct username and password when adding the cameras,
- Make sure the NVR and IP camera are the same IP scheme.(eg. NVR:192.168.1.x, and IP camera:192.168.1.y),
- try changing the camera encode mode to H.264 if the NVR can't support H.265. (Configuration -> Camera -> Video > Encode mode: H.264)

### 6. How to make the NVR record in motion detection mode?

- 1) Enable the IP camera motion detection function via web browser or Search configure tool,
- 2) add the IP camera via ONVIF protocol,
- 3) change the NVR record mode to Motion Detection mode,
- check the NVR screen MD icon and try playback. Please refer to your NVR manual for NVR motion record option.

### 7. Where can i control the motorized auto focus lens zoom?

- 1) Using the camera's web interface;
- 2) Control by PC client software LMS;
- 3) Roll the mouse wheel at the search tool preview window;
- 4) Find the PTZ menu in your NVR to control lens zoom.

36-00-R0098

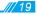

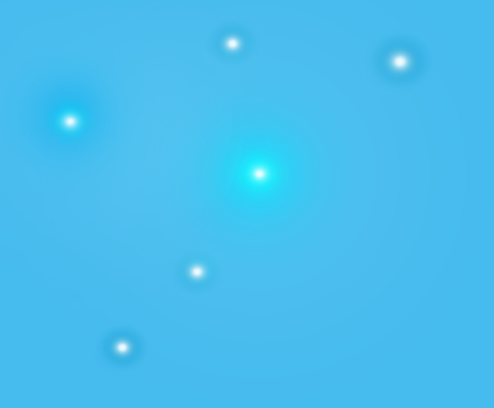

# Thank you for purchasing our products.

To download the manual and software, please visit the website or scan below QR code.

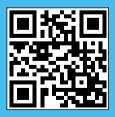

http://www.mydownload.store/